## Uniwersytet Jana Kochanowskiego<br>Wydział Pedagogiki i Psychologii

## **Teams – jak skasować lub skopiować nagranie spotkania**

- 1. **Usuwanie/kopiowanie nagrania spotkania zespołu z panelu** *Wpisy* **dla danego zespołu w aplikacji Teams**.
	- 1.1.Odnajdź w panelu [*Wpisy*] i kliknij polecenie [**…**] (*zaznaczono poniżej kolorem czerwonym*) na prawo od okienka z zarejestrowanym nagraniem spotkania, które pojawi się po informacji [*Spotkanie zakończyło się*].

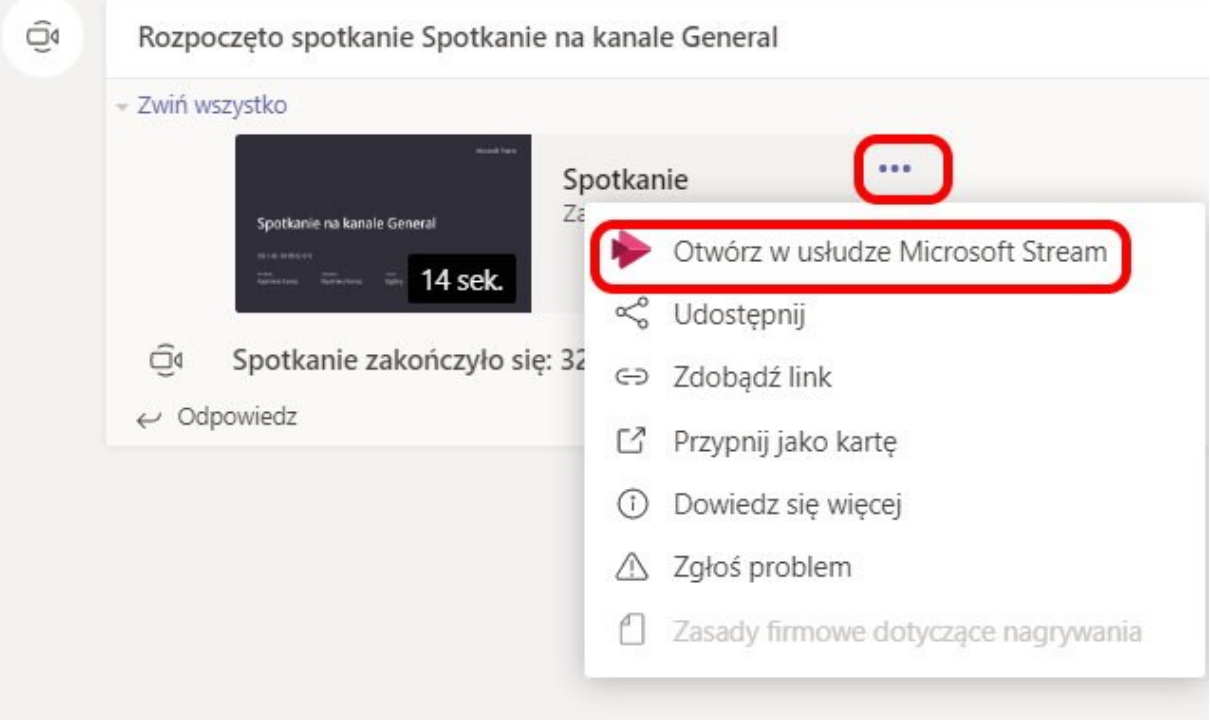

- 1.2.W rozwiniętym po kliknięciu menu wybierz polecenie [*Otwórz w usłudze Microsoft Stream*].
- 1.3.Po przejściu do usługi Microsoft Stream należy zalogować się na konto użytkownika, który był organizatorem spotkania, w usłudze Microsoft365.
- 1.4.W panelu usługi Stream odnajdujemy polecenie [**…**] znajdujące się pod filmem na prawo od polecenia [*Lubię to*] (*zaznaczono poniżej kolorem czerwonym na kolejnej grafice*) i klikamy, aby rozwinąć menu.
- 1.5.W ujawnionym po kliknięciu menu odnajdujemy opcję [*Usuń*] (*zaznaczona kolorem czerwonym*) i wybieramy ją kliknięciem, jeżeli chcemy skasować nagranie spotkania.
- 1.6.Jeżeli chcemy zachować nagranie na dysku lokalnym, zamiast skasowania filmu lub zanim go usuniemy, należy posłużyć się opcją [*Pobierz film*].

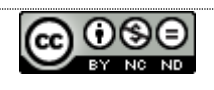

 $-1 -$ 

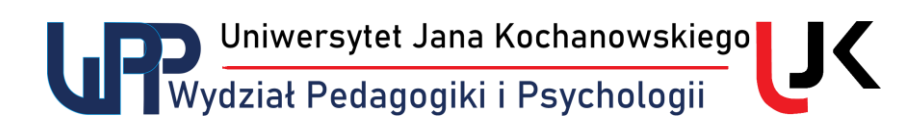

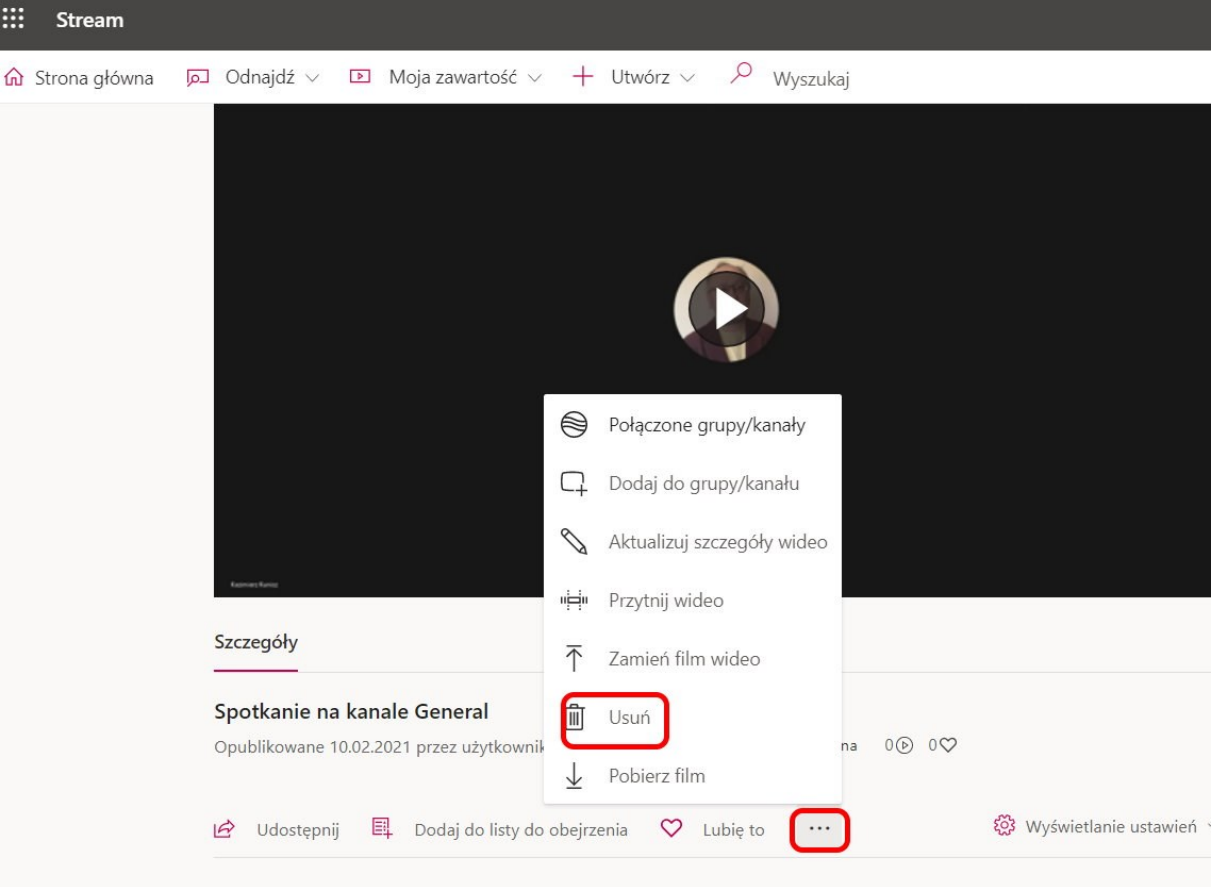

- 2. **Usuwanie/kopiowanie nagrania spotkania z treści wiadomości e-mail.**
	- 2.1.Po otrzymaniu wiadomości e-mail z informacją o utworzonym nagraniu ze spotkania możemy posłużyć się odnośnikiem zawartym w tej wiadomości.
	- 2.2.Po kliknięciu w odnośnik [*Przejdź teraz do filmu wideo*] zostaniemy od razu przekierowani do usługi Stream, a następnie postępujemy jak w ust. 1.3-6.

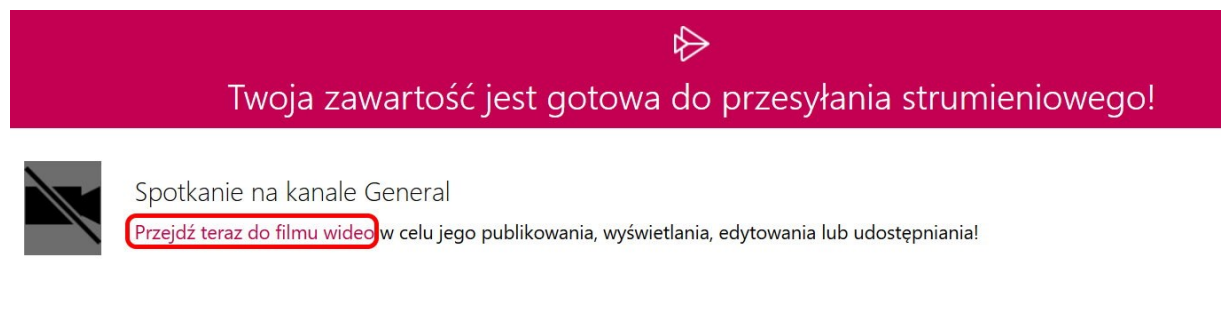

*10.02.2021 Kazimierz Kunisz*

Kazimierz Kunisz **udostępniono na licencji** Creative Commons

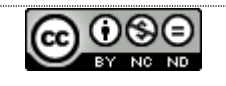

 $-2 -$